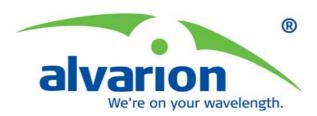

# **Wireless Networking Gateway**

# **System Manual**

SW Version 2.0 November 2004 P/N 213930

l除: Error! No text of pecified style in document.

除: Product Description

#### **Legal Rights**

© Copyright Alvarion Ltd. ("Alvarion"). All rights reserved. The material contained herein is proprietary, privileged, and confidential. No disclosure thereof shall be made to third parties without the express written permission of Alvarion.

Alvarion reserves the right to alter the equipment specifications and descriptions in this publication without prior notice. No part of this publication shall be deemed to be part of any contract or warranty unless specifically incorporated by reference into such contract or warranty.

#### **Trade Names**

Alvarion, BreezeCOM, WALKair, WALKnet, BreezeNET, BreezeMANAGE, BreezeACCESS, BreezeMAX, AlvariSTAR, MGW, eMGW and/or other products and/or services referenced here in are either registered trademarks, trademarks or service marks of Alvarion.

All other names are or may be the trademarks of their respective owners.

#### **Statement of Conditions**

The information contained in this manual is subject to change without notice. Alvarion. shall not be liable for errors contained herein or for incidental or consequential damages in connection with the furnishing, performance, or use of this manual or equipment supplied with it.

#### **Warranties and Disclaimers**

All Alvarion products purchased from Alvarion or through any of Alvarion's authorized resellers are subject to the following warranty and product liability terms and conditions.

#### **Exclusive Warranty**

Alvarion warrants that the Product hardware it supplies and the tangible media on which any software is installed, under normal use and conditions, will be free from significant defects in materials and workmanship for a period of fourteen (14) months from the date of shipment of a given Product to Purchaser (the "Warranty Period"). Alvarion will, at its sole option and as Purchaser's sole remedy, repair or replace any defective Product in accordance with Alvarion' standard RMA procedure.

#### **Disclaimer**

(a) UNITS OF PRODUCT (INCLUDING ALL THE SOFTWARE) DELIVERED TO PURCHASER HEREUNDER ARE NOT FAULT-TOLERANT AND ARE NOT DESIGNED, MANUFACTURED OR INTENDED FOR USE OR RESALE IN APPLICATIONS WHERE THE FAILURE, MALFUNCTION OR INACCURACY OF PRODUCTS CARRIES A RISK OF DEATH OR BODILY INJURY OR SEVERE PHYSICAL OR ENVIRONMENTAL DAMAGE ("HIGH RISK ACTIVITIES"). HIGH RISK ACTIVITIES MAY INCLUDE, BUT ARE NOT LIMITED TO, USE AS PART OF ON\_LINE CONTROL SYSTEMS IN HAZARDOUS ENVIRONMENTS REQUIRING FAIL\_SAFE PERFORMANCE, SUCH AS IN THE OPERATION OF NUCLEAR FACILITIES, AIRCRAFT NAVIGATION OR COMMUNICATION SYSTEMS, AIR TRAFFIC CONTROL, LIFE SUPPORT MACHINES, WEAPONS SYSTEMS OR OTHER APPLICATIONS REPRESENTING A SIMILAR DEGREE OF POTENTIAL HAZARD. ALVARION SPECIFICALLY DISCLAIMS ANY EXPRESS OR IMPLIED WARRANTY OF FITNESS FOR HIGH RISK ACTIVITIES.

(b) PURCHASER'S SOLE REMEDY FOR BREACH OF THE EXPRESS WARRANTIES ABOVE SHALL BE REPLACEMENT OR REFUND OF THE PURCHASE PRICE AS SPECIFIED ABOVE, AT ALVARION'S OPTION. TO THE FULLEST EXTENT ALLOWED BY LAW, THE WARRANTIES AND REMEDIES SET FORTH IN THIS AGREEMENT ARE EXCLUSIVE AND IN LIEU OF ALL OTHER WARRANTIES OR CONDITIONS, EXPRESS OR IMPLIED, EITHER IN FACT OR BY OPERATION OF LAW, STATUTORY OR OTHERWISE, INCLUDING BUT NOT LIMITED TO WARRANTIES, TERMS OR CONDITIONS OF MERCHANTABILITY, FITNESS FOR A PARTICULAR PURPOSE, SATISFACTORY QUALITY, CORRESPONDENCE WITH DESCRIPTION, NON\_INFRINGEMENT, AND ACCURACY OF INFORMATION GENERATED. ALL OF WHICH ARE EXPRESSLY DISCLAIMED. ALVARION' WARRANTIES HEREIN RUN ONLY TO PURCHASER, AND ARE NOT EXTENDED TO ANY THIRD PARTIES. ALVARION NEITHER ASSUMES NOR AUTHORIZES ANY OTHER PERSON TO ASSUME FOR IT ANY OTHER LIABILITY IN CONNECTION WITH THE SALE, INSTALLATION, MAINTENANCE OR USE OF ITS PRODUCTS.

(c) ALVARION SHALL NOT BE LIABLE UNDER THIS WARRANTY IF ITS TESTING AND EXAMINATION DISCLOSE THAT THE ALLEGED DEFECT IN THE PRODUCT DOES NOT EXIST OR WAS CAUSED BY PURCHASER'S OR ANY THIRD PERSON'S MISUSE, NEGLIGENCE, IMPROPER INSTALLATION OR IMPROPER TESTING, UNAUTHORIZED ATTEMPTS TO REPAIR, OR ANY OTHER CAUSE BEYOND THE RANGE OF THE INTENDED USE, OR BY ACCIDENT, FIRE, LIGHTNING OR OTHER HAZARD.

#### **Limitation of Liability**

(a) ALVARION SHALL NOT BE LIABLE TO THE PURCHASER OR TO ANY THIRD PARTY, FOR ANY LOSS OF PROFITS, LOSS OF USE, INTERRUPTION OF BUSINESS OR FOR ANY INDIRECT, SPECIAL, INCIDENTAL, PUNITIVE OR CONSEQUENTIAL DAMAGES OF ANY KIND, WHETHER ARISING UNDER BREACH OF CONTRACT, TORT (INCLUDING NEGLIGENCE), STRICT LIABILITY OR OTHERWISE AND WHETHER BASED ON THIS AGREEMENT OR OTHERWISE, EVEN IF ADVISED OF THE POSSIBILITY OF SUCH DAMAGES.

(b) TO THE EXTENT PERMITTED BY APPLICABLE LAW, IN NO EVENT SHALL THE LIABILITY FOR DAMAGES HEREUNDER OF ALVARION OR ITS EMPLOYEES OR AGENTS EXCEED THE PURCHASE PRICE PAID FOR THE PRODUCT BY PURCHASER, NOR SHALL THE AGGREGATE LIABILITY FOR DAMAGES TO ALL PARTIES REGARDING ANY PRODUCT EXCEED THE PURCHASE PRICE PAID FOR THAT PRODUCT BY THAT PARTY (EXCEPT IN THE CASE OF A BREACH OF A PARTY'S CONFIDENTIALITY OBLIGATIONS).

#### **Electronic Emission Notices**

This device complies with Part 15 of the FCC rules, ETSI 300 328, UL, UL/C, TUV/GS, and CE.

Operation is subject to the following two conditions:

- 1. This device may not cause harmful interference.
- 2. This device must accept any interference received, including interference that may cause undesired operation.

#### **FCC Radio Frequency Interference Statement**

The Subscriber Unit equipment has been tested and found to comply with the limits for a class B digital device, pursuant to part 15 of the FCC rules and to EN 301 489-1 rules. These limits are designed to provide reasonable protection against harmful interference when the equipment is operated in a residential environment notwithstanding use in commercial, business and industrial environments. This equipment generates, uses, and can radiate radio frequency energy and, if not installed and used in accordance with the instruction manual, may cause harmful interference to radio communications.

#### **Safety Considerations**

For the following safety considerations, "Instrument" means the Wireless Networking Gateway units and its cables.

#### Caution

To avoid electrical shock, do not perform any servicing unless you are qualified to do so.

#### Line Voltage

Before connecting this instrument to the power line, make sure that the voltage of the power source matches the requirements of the instrument.

#### **Important Notice**

This user manual is delivered subject to the following conditions and restrictions:

- This manual contains proprietary information belonging to Alvarion. Such information is supplied solely for the purpose of assisting properly authorized users of the respective Alvarion products.
- No part of its contents may be used for any other purpose, disclosed to any person or firm or reproduced by any means, electronic and mechanical, without the express prior written permission of Alvarion.
- The text and graphics are for the purpose of illustration and reference only. The specifications on which they are based are subject to change without notice.
- The software described in this document is furnished under a license. The software may be used or copied only in accordance with the terms of that license.
- Information in this document is subject to change without notice. Corporate and individual names and data used in examples herein are fictitious unless otherwise noted.
- Alvarion reserves the right to alter the equipment specifications and descriptions in this publication without prior notice. No part of this publication shall be deemed to be part of any contract or warranty unless specifically incorporated by reference into such contract or warranty.
- The information contained herein is merely descriptive in nature, and does not constitute an offer for the sale of the product described herein.
- Any changes or modifications of equipment, including opening of the equipment not expressly approved by Alvarion will void equipment warranty and any repair thereafter shall be charged for. It could also void the user's authority to operate the equipment.

Some of the equipment provided by Alvarion and specified in this manual, is manufactured and warranted by third parties. All such equipment must be installed and handled in full compliance with the instructions provided by such manufacturers as attached to this manual or provided thereafter by Alvarion or the manufacturers. Non-compliance with such instructions may result in serious damage and/or bodily harm and/or void the user's authority to operate the equipment and/or revoke the warranty provided by such manufacturer.

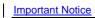

This page is intentionally left blank.

# **About this Manual**

This manual contains the following chapters:

- Chapter 1 Product Description: Describes the Wireless Networking Gateway and its components.
- **Chapter 2 Installation**: Describes how to install the system and its components.
- Chapter 3 Operation and Administration: Describes how to use the web-based management application for configuring parameters and managing the Wireless Networking Gateway.
- **Appendix A Print Server**: Describes how to configure the printer server.
- Appendix B TCP/IP Configuration for Windows 95/98:

  Describes how to configure TCP/IP settings for the computers connected to the unit.
- Appendix C 802.1x Setting.

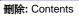

This page is intentionally left blank.

# **Contents**

| Introducing the Wireless Networking Gateway IDU | 1-2 |
|-------------------------------------------------|-----|
| Functions and Features                          | 1 2 |
| Router Basic Functions                          |     |
| Wireless Functions                              |     |
| Security Functions                              |     |
| Advanced Functions                              |     |
| Advanced Functions                              | 1-3 |
| pecifications                                   | 1-6 |
| Radio Specifications                            |     |
| Regulatory Standards Compliance                 |     |
| Environmental                                   |     |
| Mechanical                                      |     |
| Electrical                                      |     |
| Electrical                                      | 1-1 |
|                                                 |     |
| apter 2 - Installation                          | 2-1 |
| nstallation Requirements                        | 2-2 |
| Packing List                                    |     |
| Additional Installation Requirements            |     |
| 1                                               |     |
| anels Layout and Components                     | 2-3 |
| Front Panel                                     | 2-3 |
| Front Panel LEDs                                | 2-3 |
| RESET ROUTER Button                             | 2-4 |
| Resetting the IDU to Factory Defaults           |     |
| Rear Panel Components                           |     |
| Rear Panel Connectors                           |     |
| RESET ODU Button                                |     |
| 12021 020 Button                                |     |
| nstallation                                     | 2-6 |
| instanation                                     |     |
|                                                 |     |

| Introduction    | • • • • • • • • | 3-i              | 4                |
|-----------------|-----------------|------------------|------------------|
| Control Buttons | . <u>錯誤!</u>    | 尚未定 <b>義書籤</b> 。 | )<br><b>-</b> ₹. |

刪除: Error! Bookmark not defined.

| Accessing the Web Configuration Server        | 3-3            |
|-----------------------------------------------|----------------|
| Log in and Log out                            | 3-4            |
| The Menu List                                 | 3-5            |
| Control Buttons                               | 3-5            |
| Status                                        | 3-7            |
| Wizard                                        | 3-9            |
| Basic Setting                                 | 3-11           |
| WAN Setup                                     | 3-11           |
| Static IP Address                             | 3-14           |
| Dynamic IP Address                            | 3-15           |
| Dynamic IP Address with Road Runner Session M | Ianagement3-16 |
| PPP over Ethernet                             | 3-17           |
| PPTP                                          | 3-19           |
| LAN Setup                                     | 3-20           |
| Wireless Setting                              | 3-23           |
| Advanced Wireless Setting                     | 3-25           |
| MAC Address Control                           | 3-26           |
| Change Password                               | 3-28           |
| Security Setting                              | 3-30           |
| MAC Control                                   | 3-30           |
| Packet Filters                                | 3-30           |
| Inbound Filter                                | 3-32           |
| Outbound Filter                               | 3-33           |
| URL Blocking                                  | 3-35           |
| URL Blocking - Example                        | 3-36           |
| Domain Filter                                 |                |
| Firewall                                      | 3-38           |
| Miscellaneous Items                           | 3-39           |
| NAT Setting                                   | 3-41           |
| Virtual Server                                |                |
| Special AP                                    |                |
| DMZ Host                                      |                |
| VPN Pass Through                              |                |
| Advanced Settings                             | 3-45           |
| System Time                                   |                |
| System Log                                    | 3_46           |

| Dynamic DNS                                                                                            | 3-48                 |
|----------------------------------------------------------------------------------------------------|----------------------|
| SNMP Setting                                                                                           | 3-49                 |
| Routing Table                                                                                          | 3-50                 |
| Schedule Rule                                                                                          | 3-52                 |
| Toolbox                                                                                                | 3-56                 |
| View Log                                                                                               | 3-56                 |
| Firmware Upgrade                                                                                       | 3-57                 |
| Backup Setting                                                                                         | 3-58                 |
| Reset to Default                                                                                       | 3-58                 |
| Reboot                                                                                                 | 3-59                 |
| DRAP                                                                                                   | 3-59                 |
| Miscellaneous Items                                                                                    | 3-60                 |
| Web Configuration Server's Parameters Summary                                                          | 3-61                 |
|                                                                                                    | 4.4                  |
| Chapter 4 - Glossary                                                                                   | 4-1                  |
| •                                                                                                    |                      |
| •                                                                                                    | A-1                  |
| Appendix A - Print Server                                                                              | A-1                  |
| Appendix A - Print Server  Configuring on Windows 95/98 Platforms                                      | A-1<br>A-2           |
| Appendix A - Print Server  Configuring on Windows 95/98 Platforms                                      | A-1 A-2 A-6          |
| Appendix A - Print Server  Configuring on Windows 95/98 Platforms  Configuring on Windows NT Platforms | A-1A-2A-6A-8         |
| Appendix A - Print Server  Configuring on Windows 95/98 Platforms                                      | A-1A-6A-8A-13        |
| Configuring on Windows NT Platforms                                                                    | A-1A-2A-6A-8A-13A-15 |
| Appendix A - Print Server                                                                              | A-1A-6A-8A-13A-15    |

This page is intentionally left blank.

# **Figures**

| Figure 2-1: Front Panel                                                            |
|------------------------------------------------------------------------------------|
| Figure 2-2: Rear Panel (without antenna)                                           |
| Figure 3: Log In Window                                                            |
| Figure 4: Networking Gateway Main Window                                           |
| Figure 5: System Status                                                            |
| Figure 6: Setup Wizard                                                             |
| Figure 7: Setup Wizard - Select WAN Type                                           |
| Figure 8: Setup Wizard - Configuration Completed                                   |
| Figure 9: Basic Setting                                                            |
| Figure 10: WAN Setup/Primary Setup                                                 |
| Figure 11: Choose WAN Type                                                         |
| Figure 12: Primary Setup - Static IP Address                                       |
| Figure 13: Primary Setup - Dynamic IP Address                                      |
| Figure 14: Primary Setup - Dynamic IP Address with Road Runner Session  Management |
| Figure 15: Primary Setup - PPPoE                                                   |
| Figure 16: Primary Setup - PPTP                                                    |
| Figure 17: Virtual Computers                                                       |
| Figure 18: LAN Setup                                                               |
| Figure 19: LAN Setup - DHCP Enabled                                                |
| Figure 20: DHCP Clients List                                                       |
| Figure 21: MAC Address Control                                                     |
| Figure 22: Wireless Setting                                                        |

| Figure 23: Advanced Wireless Setting                 |
|------------------------------------------------------|
| Figure 24: Change Password                           |
| Figure 25: Security Setting Window                   |
| Figure 26: Packet Filter Initial Window              |
| Figure 27: Inbound Packet Filter – Example 1         |
| Figure 28: Inbound Packet Filter - Example 2         |
| Figure 29: Outbound Packet Filter - Example 1        |
| Figure 30: Outbound Packet Filter - Example 2        |
| Figure 31: URL Blocking                              |
| Figure 32: URL Blocking Example                      |
| Figure 33: Domain Filter                             |
| Figure 34: Firewall                                  |
| Figure 35: Miscllaneous Items                        |
| Figure 36: NAT Setting                               |
| Figure 37: Virtual Server                            |
| Figure 38: Special Applications                      |
| Figure 39: DMZ Host                                  |
| Figure 40: VPN Pass Through                          |
| Figure 41: Advanced Setting                          |
| Figure 42: System Time                               |
| Figure 43: System Log                                |
| Figure 44: Dynamic DNS                               |
| Figure 45: SNMP Setting                              |
| Figure 46: Routing Table                             |
| Figure 47: Schedule Rule                             |
| Figure 48: Schedule rule Setting                     |
| Figure 49: Schedule Rule Setting – Example Step 13-5 |
| Figure 50: Schedule Rule Setting – Example Step 2    |
| Figure 51: Virtual Server - Schedule Rule#13-5       |

| Figure 52: Packet Filter - Schedule Rule#1      | -55 |
|-------------------------------------------------|-----|
| Figure 53: Toolbox                              | -56 |
| Figure 54: View System Log                      | -57 |
| Figure 55: Firmware Upgrade                     | -57 |
| Figure 56: Backup                               | -58 |
| Figure 57: Reset to Default                     | -58 |
| Figure 58: Reboot                               | -59 |
| Figure 59: DRAP Protocol                        | -59 |
| Figure 60: Toolbox - Miscellaneous Items        | -60 |
| Figure 61: Enable IEEE 802.1X Access Control    | 4   |
| Figure 62: Smart Card or Certificate Properties | 5   |

This page is intentionally left blank.

# **Tables**

| Table 1-1: Radio Specifications            | 1-6 |
|--------------------------------------------|-----|
| Table 1-2: Regulatory Standards Compliance | 1-6 |
| Table 1-3: Environmental Specifications    | 1-7 |
| Table 1-4: Mechanical Specifications       | 1-7 |
| Table 1-5: Electrical Specifications       | 1-7 |
| Table 2-1: Front Panel LEDs                | 2-3 |
| Table 2-2: Rear Panel Connectors           | 2-5 |

This page is intentionally left blank.

# **Chapter 1 - Product Description**

### In this Chapter

- Introducing the Wireless Networking Gateway IDU, page 1-2
- Functions and Features, page 1-3
- Specifications, page 1-6

刪除: 3

刪除: Operation and Administration

# **Introducing the Wireless Networking Gateway IDU**

Alvarion's Wireless Networking Gateway Indoor Unit enables operators and service providers using Alvarion's Broadband Wireless Access system to provide subscribers with a number of broadband services transparently.

The Wireless Networking Gateway IDU together with the SU-ODU comprises a Subscriber Unit that provides data connections to the Base Station. The four 10/100Base-T Ethernet ports connect to the user's data equipment, providing comprehensive routing functionality and supporting various security features. User's data equipment equipped with either IEEE 802.11b (11M) or IEEE 802.11g (54M) compatible wireless adapters can connect to the unit via its built-in Wireless LAN port, functioning as an Access Point.

The Wireless Networking Gateway IDU is powered from the mains. The Wireless Networking Gateway IDU is connected to the ODU via a category 5 Ethernet cable. This cable carries the Ethernet data between the two units as well as power (54VDC) and control signals to the ODU. It also carries status indications from the ODU.

The Wireless Networking Gateway is designed for remote management and supervision using either the built-in internal web server or SNMP.

The Wireless Networking Gateway is easily updated and upgraded as it supports remote software and configuration file download.

刪除: Product Description

删除: Set TCP/IP Protocol for Working with NAT Router

刪除: Wizard

### **Functions and Features**

#### **Router Basic Functions**

#### ■ Auto-sensing Ethernet Switch

Equipped with a 4-port auto-sensing Ethernet switch.

#### ■ Printer sharing

Embedded print server to allow all of the networked computers to share one printer through the USB host port.

#### **■ WAN Types**

The router supports some WAN types, Static, Dynamic, PPPoE, PPTP, and Dynamic IP with Road Runner.

#### **■** Firewall

All unwanted packets from outside intruders can be blocked to protect the Intranet.

#### **■** DHCP Server Support

All of the networked computers can retrieve TCP/IP settings automatically from the Wireless Networking Gateway.

#### **■** Web-based configuring

Configurable through any networked computer's web browser using Netscape or Internet Explorer.

#### **■** Virtual Server Support

Enables you to expose WWW, FTP and other services on your LAN to be accessible to Internet users.

#### **■** User-Definable Application Sensing Tunnel

Users can define the attributes to support special applications requiring multiple connections, such as Internet gaming, video conferencing, Internet telephony and so on. The Wireless Networking Gateway can sense the application type and open a multi-port tunnel for it.

#### **■** DMZ Host Support

Lets a specific networked computer be fully exposed to the Internet; this function is used when special application sensing tunnel feature is insufficient to allow an application to function correctly.

#### ■ Statistics of WAN Support

Enables you to monitor inbound and outbound packets.

刪除: 3

删除: Operation and Administration

#### **Wireless Functions**

#### ■ High speed for wireless LAN connection

Up to 54 Mbps data rate by incorporating Orthogonal Frequency Division Multiplexing (OFDM).

#### ■ IEEE 802.11b compatible (11M)

Allowing inter-operation among multiple vendors.

#### ■ IEEE 802.11g compatible (54M)

Allowing inter-operation among multiple vendors.

#### ■ Auto fallback

54M, 48M, 36M, 24M, 18M, 12M, 6M data rate with auto fallback in 802.11g mode.

22M, 11M, 5.5M, 2M, 1M data rate with auto fallback in 802.11b (b+) mode.

## **Security Functions**

#### ■ Packet Filter

Packet Filter allows controlling access to a network by analyzing the incoming and outgoing packets and letting them pass or blocking them based on the source and destination IP addresses.

#### **■** Domain Filter Support

Enables preventing users from accessing specific URLs.

#### **■** URL Blocking Support

URL Blocking uses keywords to block hundreds of applicable websites connections.

#### **■** VPN Pass-through

The Wireless Networking Gateway can also support VPN pass-through.

#### ■ 802.1X Support

When the 802.1X function is enabled, the Wireless user must be authenticated by the Wireless Networking Gateway before being allowed to use the Network services.

#### ■ SPI Mode Support

When SPI Mode is enabled, the Wireless Networking Gateway checks every incoming packet and detects if this packet is valid.

刪除: Product Description

删除: Set TCP/IP Protocol for Working with NAT Router

刪除: Wizard

#### **■** DoS Attack Detection Support

When this feature is enabled, the Wireless Networking Gateway detects and logs the DoS attack arriving from the Internet.

#### **Advanced Functions**

#### **■** System Time

Allows synchronizing system time with a network time server.

#### **■** E-mail Alert

The Wireless Networking Gateway can be configured to send its info by mail.

#### **■** Dynamic DNS

At present, the Wireless Networking Gateway supports 3 Dynamic DNSs:.dyndns, TZO.com and dhs.org.

#### **■** SNMP Support

The Wireless Networking Gateway supports SNMP V1 and V2c.

#### **■** Routing Table

The Wireless Networking Gateway supports static routing and two kinds of dynamic routing: RIP1 and RIP2.

#### **■** Schedule Rule

Customers can control the schedule (when to allow and when to block) for some functions, such as virtual server and packet filters.

刪除: 3

刪除: 1

刪除: Operation and Administration

# **Specifications**

# **Radio Specifications**

| Table <u>錯誤! 尚未定義樣式。</u> -1: Radio Specifications |                                                                              |  |
|---------------------------------------------------|------------------------------------------------------------------------------|--|
| Item                                              | Description                                                                  |  |
| Frequency                                         | 2400-2483.5 MHz                                                              |  |
| Wireless LAN Standards                            | Compliant with IEEE 802.11b and IEEE 802.11g (WI-FI certified)               |  |
| Output Power                                      | 10, 12, 15, 17 dBm                                                           |  |
| Data Rates                                        | ■ IEEE 802.11g mode: 54M, 48M, 36M, 24M, 18M, 12M, 6M with auto fallback in. |  |
|                                                   | ■ IEEE 802.11b mode: 11M, 5.5M, 2M, 1M with auto fallback in.                |  |

# **Regulatory Standards Compliance**

| Table <u>錯誤! 尚未定義樣式。</u> -2: Regulatory Standards Compliance |                      |
|--------------------------------------------------------------|----------------------|
| Туре                                                         | Standard             |
| EMC                                                          | ETS EN 301 489-17    |
| Safety                                                       | ■ EN 60950 (CE)      |
|                                                              | ■ IEC 60 950 US/C UL |
| Radio                                                        | ■ ETSI 300 328       |
|                                                              | ■ FCC Part 15        |
| Immunity                                                     | EN 55024:1998        |

刪除: 1

刪除: Product Description

刪除: Set TCP/IP Protocol for Working with NAT

Router

刪除: Wizard

### **Environmental**

| Table <u>錯誤! 尚未定義樣式。</u> -3: Environmental Specifications |                       |  |
|-----------------------------------------------------------|-----------------------|--|
| Item                                                      | Details               |  |
| Operating temperature                                     | 0°C to 40°C           |  |
| Operating humidity                                        | 5%-95% non condensing |  |

刪除: 1

# Mechanical

| Table <u>錯誤! 尚未定義樣式。</u> -4: Mechanical Specifications |                       |  |
|--------------------------------------------------------|-----------------------|--|
| Item                                                   | Details               |  |
| Dimensions (W x H x D)                                 | 190.5 x 26.2 x 111 mm |  |
| Weight                                                 | 0.62 kg               |  |

刪除: 1

# **Electrical**

| Table <u>錯誤! 尚未定義樣式。</u> -5: Electrical Specifications |                                                       |  |  |
|--------------------------------------------------------|-------------------------------------------------------|--|--|
| Item                                                   | Details                                               |  |  |
| Power Transformer                                      | 100-240 VAC, 50-60 Hz, 2A max.                        |  |  |
|                                                        | Supplies 5 VDC (for the Wireless Networking Gateway   |  |  |
|                                                        | IDU) and 55 VDC (for the ODU via the RADIO connector) |  |  |
| Power Consumption                                      | ■ Wireless Networking Gateway IDU (5 VDC): 10W max    |  |  |
|                                                        | ■ ODU (55 VDC): 50W max.                              |  |  |

√刪除: 1

| Chap | oter | 錯誤! | 尚未定義樣式 | <u> </u> | 錯誤! | 尚未定義樣式 | ۰ |
|------|------|-----|--------|----------|-----|--------|---|
|------|------|-----|--------|----------|-----|--------|---|

刪除: 3

刪除: Operation and Administration

This page is intentionally left blank.

删除: Product Description

# **Chapter 2 - Installation**

### In this Chapter:

- <u>Installation Requirements</u>, page 2-2
- Panels Layout and Components, page 2-3
- <u>Installation</u>, page 2-6

₩除:3

删除: Operation and Administration

# **Installation Requirements**

# **Packing List**

- Wireless Networking Gateway IDU
- Antenna
- Wall mounting kit
- Power Transformer
- Mains power cord

## **Additional Installation Requirements**

- Ethernet cable(s) for connecting to the end-user's data equipment.
- Mains plug adapter or termination plug (if the power plug on the supplied AC power cord does not fit local power outlets).
- Portable PC with an Ethernet card and an Ethernet cable for configuring the Wireless Networking Gateway IDU parameters using a web browser, and for configuring the SU-ODU parameters using Telnet.
- Other installation tools and materials (a drill for wall-mounting the unit, means for securing cables to walls, etc.)

刪除: Installation

刪除: Set TCP/IP Protocol for Working with NAT

Router

刪除: Wizard

# **Panels Layout and Components**

### **Front Panel**

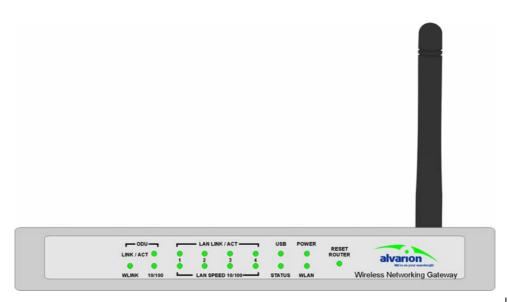

Figure 2-1: Front Panel

刪除: 2

#### **Front Panel LEDs**

Table 2-1: Front Panel LEDs

刪除: 2

| LED    | Function                 | Status   | Description                                   |  |
|--------|--------------------------|----------|-----------------------------------------------|--|
| POWER  | Power<br>Indication      | On       | Power is available.                           |  |
| WLAN   | Wireless LAN<br>Activity | Blinking | Sending or receiving data via<br>wireless LAN |  |
| USB    | USB Port<br>Activity     | On       | The USB port is linked.                       |  |
|        |                          | Blinking | The USB port is sending or receiving data.    |  |
| STATUS | System<br>Status         | Blinking | The unit is functioning properly.             |  |

**LED Function Status Description** An active station is connected to On the corresponding LAN port. LAN LINK/ACT LAN Status 1~4 The corresponding LAN port is Blinking sending or receiving data. Data rate is 100 Mbps on the On corresponding LAN port. LAN SPEED 10/100 LAN Port 1~4 Data Rate Data rate is 10 Mbps on the Off corresponding LAN port. The ODU port is connected to the On ODU Port ODU LINK/ACT Activity The ODU port is sending or Blinking receiving data. On Data rate is 100 Mbps ODU 10/100 ODU Port Data Rate Off Data rate is 10 Mbps

刪除: 3

刪除: 3

刪除: Operation and Administration

#### **RESET ROUTER Button**

ODU WLINK

Press momentarily the recessed button to reset the Wireless Networking Gateway IDU.

The ODU is connected with an AU

### **Resetting the IDU to Factory Defaults**

ODU Wireless

Link Status

On

Press the RESET ROUTER button for 5 seconds at least, until the STATUS LED flashes 5 times. After releasing the button, the unit will resume operation with the factory default configuration.

删除: Installation

刪除: Set TCP/IP Protocol for Working with NAT

Router

刪除: Wizard

# **Rear Panel Components**

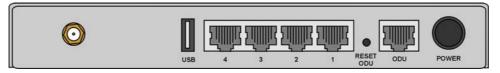

Figure 2-2: Rear Panel (without antenna)

刪除: 2

刪除: 2

### **Rear Panel Connectors**

Table 2-2: Rear Panel Connectors

| Connector            | Description                                                        |
|----------------------|--------------------------------------------------------------------|
| POWER                | DC Power Inlet from Power Transformer                              |
| ODU                  | Connection to ODU. Carries Ethernet, Power (55 VDC) and signaling. |
| Port 1-4             | LAN ports for networked computers and other devices.               |
| USB                  | USB Host Port for a USB printer.                                   |
| Antenna (not marked) | An SMA connector for the WLAN antenna                              |

# A

#### **CAUTION**

Do not connect data equipment to the ODU port. The ODU port supplies DC power to the ODU, and this may harm other equipment connected to it.

#### **RESET ODU Button**

Press momentarily the recessed button to reset the ODU.

刪除: 3

删除: Operation and Administration

### Installation

The unit can be placed on a desktop or a shelf. Alternatively, it may be wall-mounted. The drilling template included with the unit can be used to simplify the wall installation process.

For optimal performance, place the Wireless Networking Gateway in the center of your office (or your home), in a location that is away from any potential source of interference, such as a metal wall or microwave oven. This location must be close to a mains outlet and network connections.

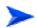

#### To install the Wireless Networking Gateway IDU:

- Assemble an RJ-45 connector with a protective cover on the indoor end of the IDU-ODU cable. The length of the IDU-ODU cable should not exceed 100m. Refer to the relevant System Manual for instructions on preparing the cable.
- 2. Connect the IDU-ODU cable to the ODU connector located on the rear panel.
- 3. Connect the power cord of the transformer to the unit's POWER socket, located on the rear panel. Connect the Mains power cord to the power transformer and to the AC mains.

#### NOTE

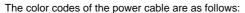

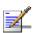

- 4. Once power is connected, the unit will automatically enter the self-test phase. When it is in the self-test phase, the STATUS LED will be lighted ON for about 10 seconds, and then it will blink 3 times, indicating that the self-test operation has finished. Finally, the STATUS LED will blink continuously one blink per second, indicating that the unit is functioning properly.
- Connect a PC to one of the LAN ports and configure the basic parameters of the SU-ODU. Align the antenna of the ODU. For more information refer to the applicable sections of the relevant System Manual.
- 6. Use a web browser to configure the parameters of the Wireless Networking Gateway IDU. For details refer to Chapter 3.

刪除: Installation

删除: Set TCP/IP Protocol for Working with NAT Router

刪除: Wizard

7. Connect the 10/100Base-T Ethernet connectors to the data equipment. The length of the Ethernet cables should not exceed 100m.

- 8. If a printer is to be used, connect it to the USB port using a standard USB cable. To configure the Print Server on your computer(s), refer to Appendix A Print Server.
- 9. Configure the network settings of the computers for proper operation with the Wireless Networking Gateway. The default IP address of the Wireless Networking Gateway is 192.168.123.254, and the default subnet mask is 255.255.255.0. Refer to <a href="https://example.com/Appendix B">Appendix B</a> TCP/IP Configuration for Windows 95/98.
- 10. To verify data connectivity, from the end-user's PC or from a portable PC connected to the unit, try to connect to the Internet.
- 11. Verify proper operation using the LED indicators (see <u>Table 2-1on</u> page 2-3).

**刪除:** Table 2-1

| Chapter | 錯誤! | 尚未定義樣式: | 。 錯誤! | 尚未定義樣式 | • |
|---------|-----|---------|-------|--------|---|
|---------|-----|---------|-------|--------|---|

刪除: 3

刪除: Operation and Administration

This page is intentionally left blank.

刪除: Installation

# **Chapter 3 - Operation and Administration**

# **In this Chapter**

- Start-up and Log in on page 3-2
- Status on page 3-7
- Wizard on page 3-9
- Basic Setting on page 3-11
- Security Setting on page 3-30
- NAT Setting on page 3-41
- Advanced Settings on page 3-45
- Toolbox on page 3-56

刪除: 3

刪除: Operation and Administration

# Introduction

The Wireless Networking Gateway IDU can be configured using the following methods:

- The Web Configuration Server
- An .cfg-file loaded into the unit from the web configuration server or TFTP.
- SNMP

This document describes the configuration using the Web Configuration Server.

刪除: Wizard

# Accessing the Web Configuration Server

Follow the steps below to access the Web Configuration Server:

- 1. Connect the unit to the AC mains.
- 2. If a DHCP server is being used, the unit may request an IP address during power up (depending on the .cfg file in the unit).
- 3. If fixed IP address should be used, proceed as follows:
  - > Unplug the power supply cable from the unit
  - Press the Reset Router button on the front panel.
  - Reconnect the power supply cable and keep the Reset Router button pressed for at least 5 seconds or until the unit reboots (all LEDs at the front panel will flash)
  - > Release the Reset Router button

After performing this sequence the Wireless Networking Gateway will be at "factory default" status and have the IP address 192.168.254.253 and subnet mask 255.255.255.0.

When connecting from WAN, make sure that a remote administrator is enabled (see <u>Security Setting</u> > <u>Miscellaneous Items</u> on page 3-39), and enter the WAN IP address specified in the *System Status* window (see <u>Status</u> on page 3-7).

4. Open a web browser (Internet Explorer or Netscape Communicator).

#### NOTE

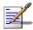

Be sure to disable the proxy on your Web browser or add the IP address of the product into the exceptions.

- 5. Enter the IP address of the unit in the Address (IE) or Location (Netscape) field and click **Enter**.
- 6. If the Web Configuration Server is password protected, you will be prompted to enter your password in order to login to the system.

  The default password is .
- 7. The Web Configuration Server main view appears on the screen.

刪除: 3

删除: Operation and Administration

# Log in and Log out

After connection is established, the networking gateway web user interface appears. There are two entry levels: for general users and for system administrators. The menus and screens vary depending on entry level. Menus and parameters that are available for Administrator entry level only, are marked in this manual with

To log in as an administrator, enter the system password (the factory setting is "**private**") in the **System Password** field and click the **Log in** button.

#### NOTE

The default passwords for the two access levels are:

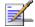

■ For Administrators: private

■ For Users: public

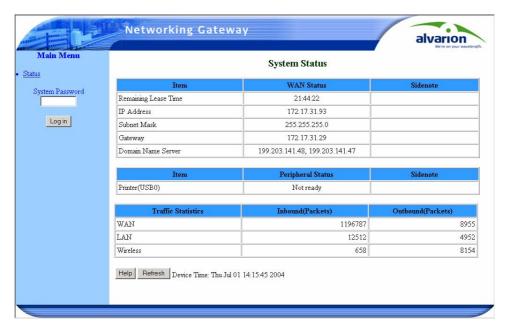

Figure 3: Log In Window

After successful Log in, the  $Networking\ Gateway\ Main\ Window\ appears.$ 

刪除: Wizard

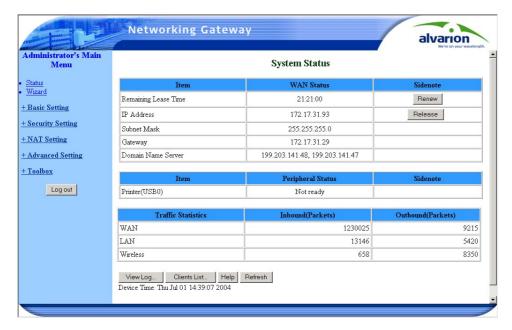

Figure 4: Networking Gateway Main Window

### The Menu List

The Web Configuration Server view consists of a number of menu links (to the left). Clicking on each of them expands the menu node and displays the selected page with the applicable content (configurable parameters/options or status information) in the main area.

#### **Control Buttons**

Most configuration pages include the some of the following buttons:

#### NOTE

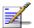

Some control buttons may be disabled for user entry level (public password)

- Help Displays a help screen for the specific window.
- Refresh Refreshes the displayed information.
- Back Returns to the previous screen.
- Undo Recovers the original settings.
- Save Saves any changes made to the configuration. Most changes require rebooting the system for them to take effect.
- Cancel Clears unsaved changes to the configuration.

刪除: 3

删除: Operation and Administration

- Clients List TBD
- Reboot
- Virtual Computers Enables to use the original NAT feature, and to set up the one-to-one mapping of multiple global IP address and local IP address.

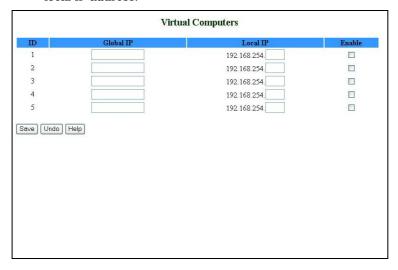

Figure 5: Virtual Computers

- > Global IP Enter the global IP address assigned by your ISP.
- ➤ Local IP Enter the local IP address of your LAN PC corresponding to the global IP address.
- > Enable Check this item to enable the Virtual Computer feature.

刪除: Wizard

# **Status**

The Status window appears in the main window upon successful log in. The window can be accessed at any time by clicking on the Status menu on the menu list.

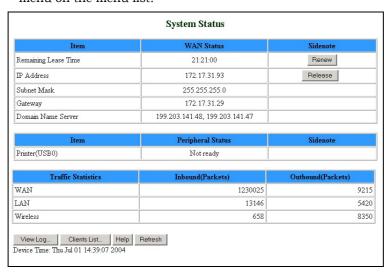

Figure 6: System Status

The *Status* window provides information for observing the product's working status:

- Remaining Lease Time A counter displaying the remaining time (in hh:mm:ss) in which the user will be allocated the specific IP address. When the lease time expires, a new IP address will be automatically allocated, or the lease will be automatically renewed, depending on the settings.
  - Renew Click to reset the Lease Time.
- IP Address The WAN IP address. (The default is 192.168.254.253)
  - Release Click to release the IP address.
    - Disconnect/Connect When in PPPoE or PPTP mode, click Disconnect to terminate session, or Connect to initiate a session.
- Subnet Mask The Subnet mask of the device. (The default is 255.255.255.0)
- Gateway The Gateway IP address.
- Domain Name Server The server's domain name

刪除: 3

刪除: Operation and Administration

■ Peripheral Status: The USB Printer status: Not ready, when no printer is available. Ready, when a printer is connected and ready to print.

■ Traffic Statistics- Enables to monitor inbound and outbound packets for WAN, LAN and wireless.

In addition, the Status window includes the following control button:

■ View Log – opens the log file for viewing. See <u>View Log</u> on page 3-56.

刪除: Wizard

# **Wizard**

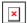

The Setup Wizard will guide you through the basic configuration procedure (recommended for most users).

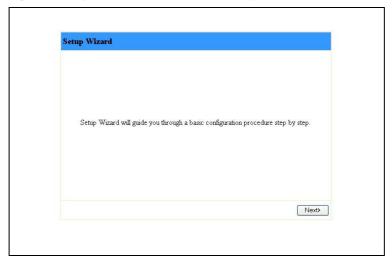

Figure 7: Setup Wizard

1. Click on Next. The Select WAN Type window appears.

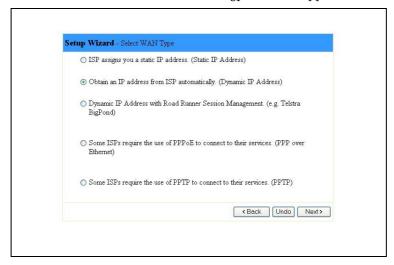

Figure 8: Setup Wizard - Select WAN Type

2. Follow the instructions on screen. Refer to Primary Setup – WAN Type on page 3-11 for details on each parameter.

You can click Back at any time to return to previous screens and change your settings.

刪除: 3

删除: Operation and Administration

When initial setting is complete, the following window appears:

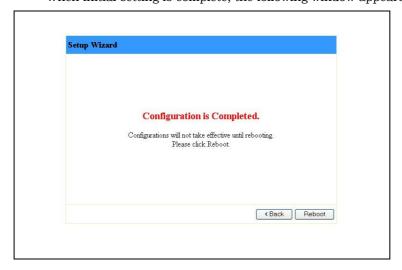

Figure 9: Setup Wizard - Configuration Completed

3. The configurations will be effective only after rebooting your computer. Click on **Reboot** to restart your computer.

For more advance configurations, see details on the specific windows, below.

刪除: Wizard

# **Basic Setting**

The *Basic Setting* window allows you to configure the settings for WAN, LAN, and Wireless and to change the password.

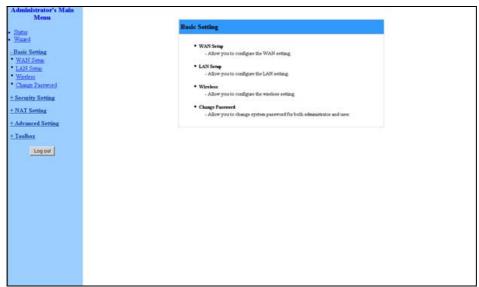

Figure 10: Basic Setting

# **WAN Setup**

Click on *WAN Setup* from the *Basic Setting* menu on the menu list. The *Primary Setup* window appears.

Save Undo Virtual Computers...

NAT

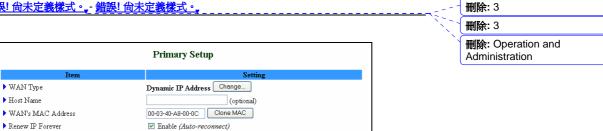

Figure 11: WAN Setup/Primary Setup

Disable

From the WAN Setup window you can:

- Set the WAN type allows you to select the WAN connection type of your ISP.
- Enter the Host Name (optional)
- Set WAN's MAC Address
- Enable/Disable Renew IP Forever
- NAT Enable/Disable When disabled, the gateway functions as a regular router as opposed to a NAT router. This option is available in the Primary Setup window for all WAN types.

#### NOTE

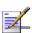

- The Reboot button is not available at first entry to the Primary Setup window and appears only after saving your changes.
- For client entry level (public password), the parameter fields in all WAN type screens are disabled (for display only).

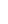

#### **IMPORTANT**

Changes to the Primary Setup window will take effect only after rebooting the system.

The default WAN type is Dynamic IP Address with Road Runner Session Management. However, you can change the WAN type as follows:

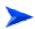

To select a different WAN type:

刪除: Wizard

1. Click **Change**. The *Choose WAN Type* window opens.

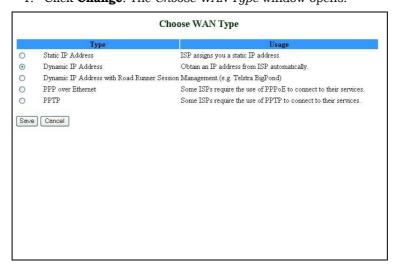

Figure 12: Choose WAN Type

- 2. Select one of the following types:
  - Static IP Address: The ISP provides you with a static IP address.
  - Dynamic IP Address: Automatically obtain an IP address from the ISP.
  - Dynamic IP Address with Road Runner Session Management.
     (e.g. Telstra BigPond) (default)
  - ➤ PPP over Ethernet: Some ISPs require the use of PPPoE to connect to their services.
  - > PPTP: Some ISPs require the use of PPTP to connect to their services.

For each WAN type selected, a different *Primary Setup* window appears, as follows. You can change the WAN type by clicking on **Change** and selecting a different WAN type.

#### 刪除: 3 刪除: 3 刪除: Operation and Administration

## **Static IP Address**

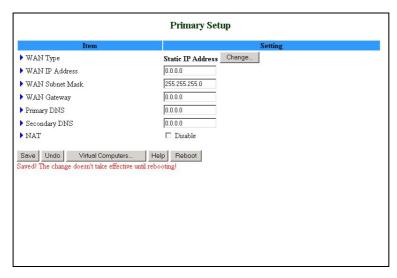

Figure 13: Primary Setup - Static IP Address

Enter the settings provided by your ISP for WAN IP Address, Subnet Mask, Gateway, Primary and Secondary DNS.

刪除: Wizard

# **Dynamic IP Address**

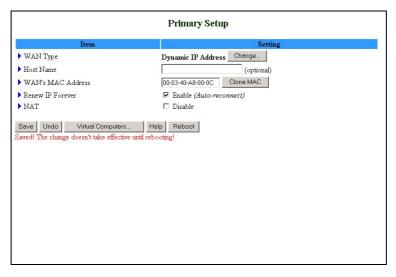

Figure 14: Primary Setup - Dynamic IP Address

- Host Name: optional. Required by some ISPs, for example, @Home.
- WAN's MAC Address The gateway's pre-configured MAC Address.
  - ➤ Clone MAC Click to replace the Gateway's MAC Address with the PC's MAC Address.
  - Restore MAC When Clone MAC is activated, the button changes to Restore MAC, to enable to restore the unit's preconfigured MAC Address.
- Renew IP Forever: When enabled, this feature will automatically renew your IP address when the lease time expires, even if the system is idle.

刪除: 3

删除: Operation and Administration

# **Dynamic IP Address with Road Runner Session Management**

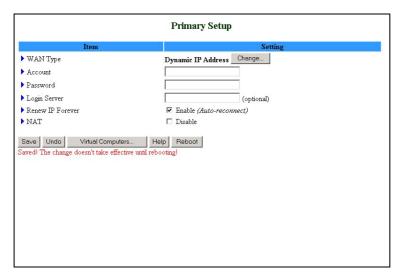

Figure 15: Primary Setup - Dynamic IP Address with Road Runner Session

Management

- Account The account provided by your ISP.
- Password The password provided by your ISP. If you do not want to change the password, leave empty.
- Login Server The Login Server (optional). Leave empty if you want the default server.
- Renew IP Forever: When enabled, this feature will automatically renew your IP address when the lease time expires, even if the system is idle.

刪除: Renew IP Forever: When enabled, this feature will automatically renew your IP address when the lease time expires, even if the system is idle.

刪除: Wizard

### **PPP over Ethernet**

Some ISPs require the use of PPPoE to connect to their services. If this is the case, click **Change** to select PPPoE as your WAN type. The *Primary Setup* window display changes to reflect the parameters for PPPoE.

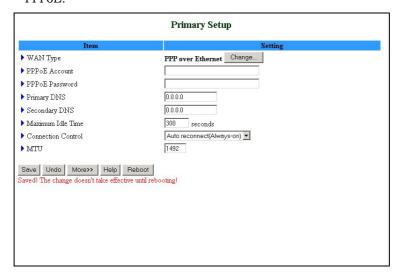

Figure 16: Primary Setup - PPPoE

- PPPoE Account The account assigned to you by your ISP.
- PPPoE Password: the password assigned to you by your ISP. This field appears blank. If you don't want to change the password, leave it empty.
- Primary DNS The DNS provided by your ISP. To use a specific DNS, enter a specific address (optional).
- Secondary DNS The backup DNS provided by your ISP. (optional)
- Maximum Idle Time The amount of time of inactivity before disconnecting your PPPoE session. To disable this feature, set this parameter to 0 seconds, or enable Auto-reconnect.
- Connection Control Authentication for IP allocation. Select one of the following options:
  - > Connect-on-demand An IP address is automatically allocated whenever the user attempts to make a connection.
  - Auto reconnect(Always-on) The system automatically connects to the ISP after restart or after connection is dropped.

刪除: 3

删除: Operation and Administration

> Manually – The user manually performs the connection.

- Maximum Transmission Unit (MTU) Most ISPs provide an MTU value to users. The most common MTU value is 1492 bytes.
- More >> Click to display the following parameters:
  - > PPPoE Service Name (optional) Directs to a PPPoE server.
  - > Assigned IP Address (optional) Directs to a specific server.

刪除: Wizard

#### **PPTP**

Some ISPs require the use of PPTP to connect to their services.

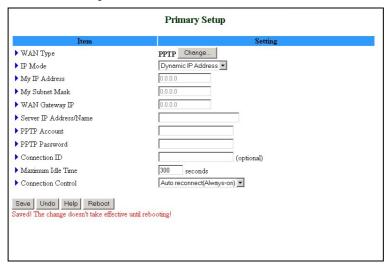

Figure 17: Primary Setup - PPTP

- IP Mode select one of the following options:
  - > Dynamic IP Address (this is the default setting)
  - > Static IP Address
- My IP Address The private IP address assigned by your ISP.
- My Subnet Mask The private subnet mask assigned by your ISP.
- WAN Gateway IP The WAN Gateway IP address.
- Server IP Address/Name: the IP address/Name of the PPTP server.
- PPTP Account The account assigned by your ISP.
- PPTP Password The password assigned by your ISP. If you do not want to change the password, leave this field empty.
- Connection ID Enter the connection ID if your ISP requires it (optional).
- Maximum Idle Time The amount of time of inactivity before disconnecting your PPTP session. To disable this feature, set this parameter to 0 seconds, or enable Auto-reconnect.
- Connection Control <u>Authentication for IP allocation</u>. <u>Select one of the following options:</u>

格式化: 項目符號及編號

刪除: 3

删除: Operation and Administration

- Connect-on-demand An IP address is automatically allocated whenever the user attempts to make a connection.
- Auto reconnect(Always-on) The system automatically connects to the ISP after restart or after connection is dropped.
- Manually The user manually performs the connection.

# **LAN Setup**

Select *Basic Setting > LAN Setup* submenu on the menu list. The *LAN Setup* window opens.

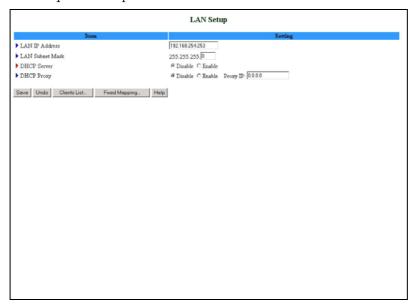

Figure 18: LAN Setup

Enter the following parameters:

- LAN IP Address Sets the local IP address of the device. The users on your network must use this LAN IP address as their default gateway. You can change it as necessary.
- LAN Subnet Mask Sets the subnet mask to the LAN IP address.
- DHCP Server Enable/Disable to turn off this service. When enabled, the LAN Setup window display changes (indicated by the red icon), and the following parameters are displayed (see Figure 19):
  - Range of IP addresses Pool Specify the starting and ending address for DHCP clients.
  - Domain suffix Specify the domain suffix for DHCP clients.

刪除: Authentication for IP allocation. Select one of the following options: <#>Connect-on-demand -An IP address is automatically allocated whenever the user attempts to make a connection. <#>Auto reconnect(Alwayson) - The system automatically connects to the ISP after restart or after connection is dropped. Manually - The user manually performs the connection.

刪除: Wizard

- ➤ Primary DNS Specify the primary DNS for DHCP clients.
- Secondary DNS Specify the secondary DNS for DHCP clients.
- Primary WINS Specify the primary WINS address for DHCP clients.
- Secondary WINS Specify the secondary WINS address for DHCP clients.
- ➤ Lease Time The time set (in minutes) for IP allocation.
- DHCP Proxy This parameter is available only when DHCP Server is disabled.

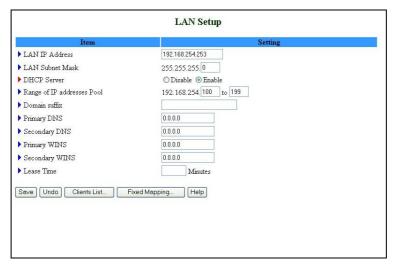

Figure 19: LAN Setup - DHCP Enabled

In addition, the LAN Setup window includes the following control buttons:

■ Clients List – Opens a list of the current mapping of the IP and MAC address for each DHCP client.

刪除: 3
刪除: Operation and Administration

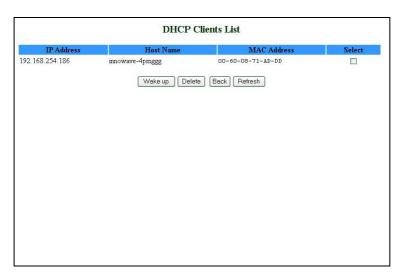

Figure 20: DHCP Clients List

From the DHCP Clients List window you can:

- ➤ Wake up TBD
- > Delete Delete the selected clients.
- ➤ Fixed Mapping Opens the *MAC Address Control* window for assigning a specific IP address to the specified MAC address for DHCP clients (see <u>MAC Address Control</u> on page 3-25 for further details).

刪除: Wizard

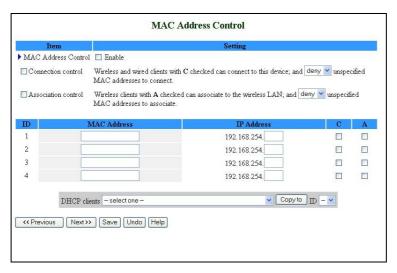

Figure 21: MAC Address Control

# **Wireless Setting**

Wireless settings allow you to set the wireless configuration items.

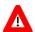

#### CAUTION

Changing any of the parameters may cause loss of wireless link connectivity to the unit if the settings do not match the settings on the User's PC.

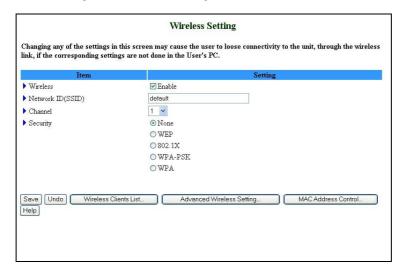

Figure 22: Wireless Setting

■ Wireless – Enable/Disable – Check the Enable box to enable this service. The default setting is "Enable".

刪除: 3

删除: Operation and Administration

■ Network ID (SSID): Network ID is used for identifying the Wireless LAN (WLAN). Client stations can roam freely over this product and other Access Points that have the same Network ID. (The factory setting is "default".)

- Channel: The radio channel number. The permissible channels depend on the Regulatory Domain.
- Security: Select the data privacy algorithm you want to protect your data when being transferred from one station to another. The available security protocols are:
  - ➤ None No encryption is applied. (default)
  - WEP (Wired Equivalent Privacy) Encrypts frames transmitted through a wireless module using a pre-entered WEP key. You can configure 4 key sets and select one to apply as follows:
    - $\hfill \square$  WEP 64 bit 10 hexadecimal digits
    - □ WEP 126 bit 26 hexadecimal digits
    - □ WEP 258 bit 58 hexadecimal digits
  - ➤ 802.1x When enabled, the wireless user must be authenticated before it is allowed to use the network services. One implementation of 802.1x (the most common one) is through a RADIUS server on your LAN, containing an authentication database.
    - ☐ Encryption Key Length Select either 64 or 128 bits for the encryption key.
    - ☐ RADIUS Server IP The 802.1x server's IP address.
    - □ RADIUS Port The 802.1x server's service port.
    - □ RADIUS Shared Key Key value shared by the RADIUS server and the networking gateway. The key value is consistent with the one in the RADIUS server.
  - ➤ WPA-PSK Accepts WPA clients only. Manually enter a preshare key (encryption key) as follows:
    - ☐ Pre-share key mode: ASCII or HEX can be selected.
    - □ Pre share key: 32 ASCII characters or 64 hexadecimal digits pre-share key (encryption key).

刪除: Wizard

格式化: 項目符號及編號

➤ WPA (Wi-Fi Protected Access) – improves data protection and implements access control to Wireless LAN systems. Frames transmitted through a wireless module are encrypted using a Pre-share key (PSK) or a key received from the RADIUS server.

☐ RADIUS Server IP – The 802.1x server's IP address.

- ☐ RADIUS Port The 802.1x server's service port.
- □ RADIUS Shared Key Key value shared by the RADIUS server and the networking gateway. The key value is consistent with the one in the RADIUS server.

#### **IMPORTANT**

If you enable the 802.1x or WPA feature, you must have a RADIUS server available.

# **Advanced Wireless Setting**

Clicking the **Advanced Wireless Setting** button that appears in the *Wireless Setting* window opens the *Advanced Wireless Setting* window.

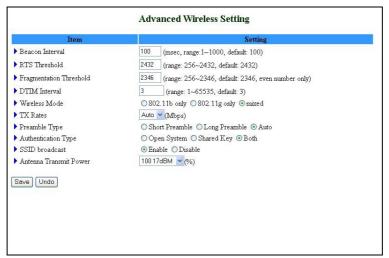

Figure 23: Advanced Wireless Setting

Enter the following parameters:

■ Beacon Interval – Specify the intervals (in milliseconds) between beacons (the range is 1~1000 milliseconds, the default is 100 milliseconds).

IP – The 802.1x server's IP address.

<#>RADIUS Port – The 802.1x server's service port.

<#>RADIUS Shared Key – Key value shared by the RADIUS server and the networking gateway. The key value is consistent with the one in the RADIUS server.

刪除: <#>RADIUS Server

刪除: 3

删除: Operation and Administration

■ RTS Threshold – Specify the packet size above which a Request To Send will be performed (the range is 256~2432, the default is 2432).

- Fragmentation Threshold Specify the packet size above which fragmentation will be performed (the range is 256~2346 even numbers only, the default is 2346).
- DTIM Interval [TBD]
- Wireless Mode The wireless mode supported: 802.11b, 802.11g, or both.
- TX Rates Select the transmission rate from the dropdown list.
- Preamble Type Select short/long or automatic preamble to be assigned to each packet.
- Authentication Type [TBD]
- SSID Broadcast [TBD what is SSID?] Enable/Disable broadcasting the network's ID.
- Antenna Transmit Power Select the antenna's transmission power from the dropdown list.

### **MAC Address Control**

MAC Address Control allows you to assign different access rights for different users and to assign a fixed IP address to a specific MAC address.

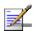

#### NOTE

All the settings in this page will take effect only when MAC Address Control is set to "Enable".

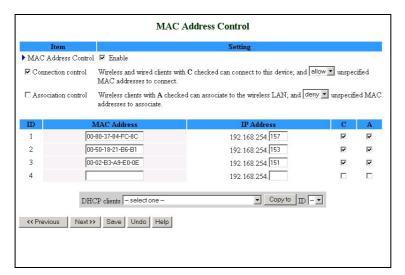

刪除: Wizard

■ MAC Address Control – Check "Enable" to enable the MAC Address Control feature.

■ Connection control – Check the "Connection control" check box to enable controlling which wired and wireless clients can connect to this device. If a client is denied the connection to this device, he will not be able to access the Internet either. Select **allow/deny** to allow or deny clients whose MAC addresses are not in the "Control table" (see below) to connect to this device. ("deny" is the default setting.)

A wired client who is allowed to connect to the device has full access to the Internet and to network resources. When denied the connection to the device, he can communicate with other clients on the wired LAN, but cannot connect to the Internet, use the Print Server function, communicate with clients on the wireless LAN, or use the Web configuration.

■ Association control – "Association" refers to the exchanging of information between wireless clients and the device to establish a link between them. A wireless client is able to transmit and receive data to the device only after successful association. Check "Association control" check box to control which wireless clients can associate to the wireless LAN. If a client is denied the association to the wireless LAN, he will not be able to send or receive any data via this device. Select allow/deny to allow or deny clients whose MAC addresses are not in the "Control table" to associate to the wireless LAN.

A wireless client who is allowed both to associate to the wireless LAN and to connect to the device has full access to the Internet and to network resources.

When allowed to associate to the wireless LAN, but denied to connect to the device, he can communicate with other clients on the LAN (wired and wireless), but cannot connect to the Internet, use the Print Server function, or use the Web configuration.

When denied to associate to the wireless LAN, the client cannot communicate with other clients on the LAN (wired or wireless), connect to the internet, use the Print Server function, or use the Web configuration. [TBD – provide a summary table]

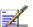

#### NOTE

Association control does not affect wired clients.

刪除: 3

删除: Operation and Administration

■ Control table - Each row in the control table indicates the MAC address and the mapped IP address of a single client. The table shows the following parameters:

- > MAC Address The MAC address of a specific client.
- > IP Address The expected IP address of the corresponding client. Leave empty if you do not want to specify an IP address for the corresponding client.
- > C When "Connection control" is checked, checking "C" will allow/deny (depending on the connection control setting) the corresponding client to connect to this device.
- ➤ A When "Association control" is checked, checking "A" will allow/deny (depending on the association control setting) the corresponding client to associate to the wireless LAN.
- DHCP clients Combo box Facilitates the process of entering the MAC address.

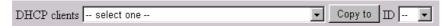

Select a specific client in the "DHCP clients" Combo box and click on **Copy to** to copy the MAC address of the selected client to the selected ID in the "ID" Combo box

The control table is divided into several pages. Use the << **Previous** page and **Next Page** >> buttons to jump to a different page.

# **Change Password**

The *Change Password* window allows you to change the system password. For security reasons, it is strongly recommended that you do so.

#### To access change password:

1. Select *Basic Setting > Change Password* submenu on the menu list. The *Change Password* window opens.

刪除: Wizard

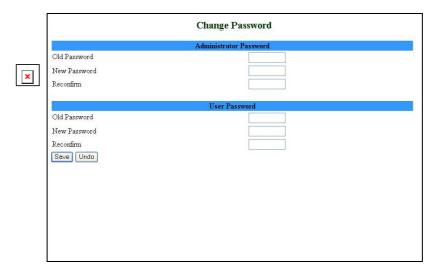

Figure 24: Change Password

- 2. Type in the old password in the Old Password box.
- 3. Type in the new password in the New Password box.
- 4. Re-type the new password in the Reconfirm box.
- 5. Click **Save** to save the new password(s).

Follow this procedure for the Administrator Password level, for the User Password level, or for both password levels.

刪除: 3

刪除: Operation and Administration

# **Security Setting**

Click on the *Security Setting* menu on the menu list to display the submenus and the *Security Setting* window.

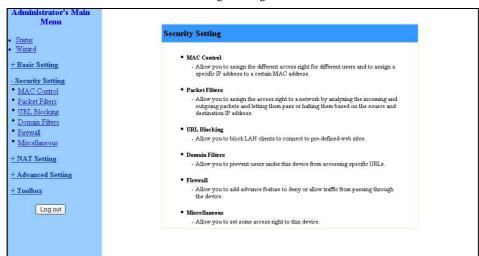

**Figure 25: Security Setting Window** 

### **MAC Control**

MAC Address Control allows you to assign different access rights for different users and to assign a fixed IP address to a specific MAC address. See MAC Address Control on page 3-26.

# **Packet Filters**

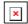

Packet Filter enables you to control which packets are allowed to pass through the networking gateway. When selecting the *Packet Filters* submenu on the menu list, the *Outbound Packet Filter* window opens.

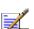

#### NOTE

The **Inbound Filter...** button at the bottom of the window toggles between the *Outbound* and *Inbound Packet Filter* windows. The button's text will change from **Inbound Filter...** to **Outbound Filter...** accordingly.

刪除: MAC Address Control allows you to assign different access rights for different users and to assign a fixed IP address to a specific MAC address.

刪除: Wizard

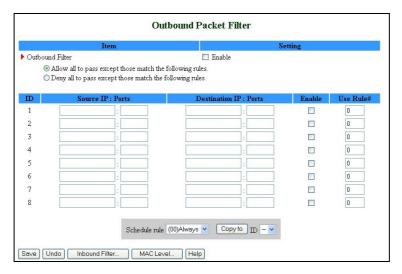

Figure 26: Packet Filter Initial Window

The Outbound filter applies on all outbound packets. The Inbound filter applies only on packets that are destined to Virtual Servers or DMZ host. You can select one of the following filtering policies:

- Allow all to pass except those match the specified rules
- Deny all to pass except those match the specified rules

You can specify up to 8 rules for each direction, inbound and outbound. For each rule, you can define the following:

- Source IP address You can define a single IP address (4.3.2.1) or a range of IP addresses (4.3.2.1-4.3.2.254). An empty field denotes all IP addresses.
- Source port address You can define a single port (80) or a range of ports (1000-1999). Add prefix "T" or "U" to specify a TCP or UDP protocol. For example, T80, U53, U2000-2999. No prefix indicates both TCP and UDP protocols. An empty field denotes all port addresses.
- Destination IP address You can define a single IP address (4.3.2.1) or a range of IP addresses (4.3.2.1-4.3.2.254). An empty field denotes all IP addresses.
- Destination port address You can define a single port (80) or a range of ports (1000-1999). Add prefix "T" or "U" to specify a TCP or UDP protocol. For example, T80, U53, U2000-2999. No prefix indicates both TCP and UDP protocols. An empty field denotes all port addresses.

刪除: 3

删除: Operation and Administration

■ Enable – Check to enable the rule. Each rule can be enabled or disabled individually.

Use Rule# - *Packet Filter* can work with *Scheduling Rules*. For details, please refer to *Schedule Rule* on page 3-52.

Schedule rule – Facilitates the process of selecting a scheduling rule for each ID.

Click **Save** to save your Inbound/Outbound Packet Filter settings.

格式化:字型: 斜體 刪除: Schedule Rule

#### **Inbound Filter**

To enable *Inbound Packet Filter* click on the **Inbound Filter** button and check the *Enable* box in the *Inbound Packet Filter* window.

In the following examples, the SMTP Server (25), POP Server (110), Web Server (80), FTP Server (21), and News Server (119) are defined in the Virtual Server or DMZ Host.

#### Example 1:

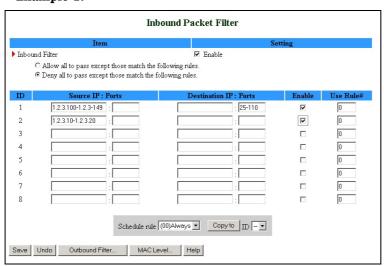

Figure 27: Inbound Packet Filter - Example 1

In this example, IPs (1.2.3.100-1.2.3.149) are allowed to send mail (port 25), receive mail (port 110), and browse the Internet (port 80).

IPs (1.2.3.10-1.2.3.20) are allowed to perform all operations.

All other IPs are all blocked from performing any operation.

刪除: Wizard

#### Example 2:

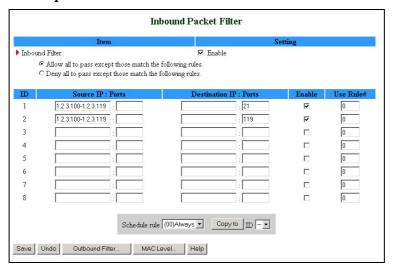

Figure 28: Inbound Packet Filter - Example 2

In this example, IPs (1.2.3.100-1.2.3.119) are allowed to do everything except read net news (port 119) and transfer files via FTP (port 21).

All other IPs are all allowed to perform all operations.

### **Outbound Filter**

To enable *Outbound Packet Filter*, click on the **Outbound Filter** button and check the *Enable* box in the *Outbound Packet Filter* window.

刪除: 3 刪除: 3 刪除: Operation and Administration

#### Example 1:

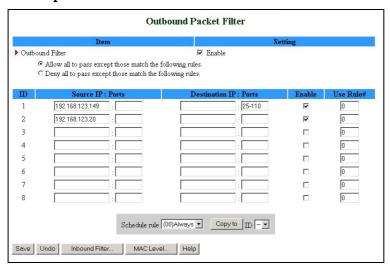

Figure 29: Outbound Packet Filter - Example 1

In this example, IP (192.168.123.149) is restricted from sending mail (port 25), receiving mail (port 110), and browsing the Internet (port 80). It is allowed to perform all other operations.

IP (192.168.123.20) is blocked from performing any operation.

All other IPs are allowed to perform all operations.

#### Example 2:

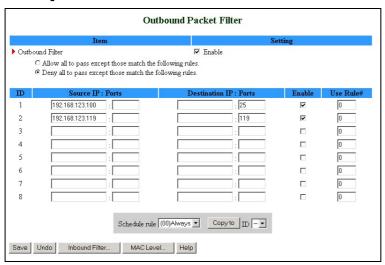

Figure 30: Outbound Packet Filter - Example 2

刪除: Wizard

In this example, IPs (192.168.123.100) and (192.168.123.119) can only read net news (port 119) and send mail (port 25). They are blocked from performing any other operation.

All other IPs are blocked from performing any operation.

# **URL Blocking**

×

When enabled, this feature blocks LAN computers from connecting to pre-defined Web sites.

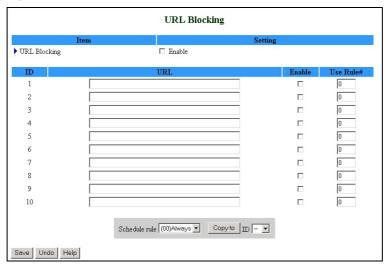

Figure 31: URL Blocking

Enter the following parameters:

- URL Blocking Enable/Disable Check to enable the URL Blocking feature.
- URL If any part of the Web site's URL matches the pre-defined word specified in this field, the connection will be blocked.

  For example, you can use a pre-defined word "sex" to block all Web sites whose URLs contain the word "sex".
- Enable Checked to enable the rule. Each rule can be enabled or disabled individually.
- Use Rule# *URL Blocking* can work with *Scheduling Rules*. For details, please refer to *Schedule Rule* on page 3-52.
- Schedule rule Facilitates the process of selecting a scheduling rule for each ID.

Click **Save** to save your settings.

**刪除:** Schedule Rule 格式化: 字型: 斜體

#### 刪除: 3

删除: Operation and Administration

## **URL Blocking - Example**

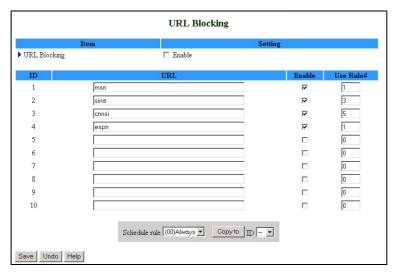

Figure 32: URL Blocking Example

In this example:

- 1. All URLs which include the string "msn" will be blocked, and the action will be recorded in the log file.
- 2. All URLs which include the string "sina" will be blocked, and the action will be recorded in the log file.
- 3. All URLs which include the string "cnnsi" will be blocked, and the action will be recorded in the log file.
- 4. All URLs which include the string "espn" will be blocked, and the action will be recorded in the log file.

If the Enable box is not checked for a specific rule, the rule will not be applied and the matching URLs will not be blocked.

# **Domain Filter**

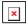

When enabled, the Domain Filter feature blocks LAN computers from connecting to pre-defined Web sites.

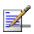

#### NOTE

While URL Blocking uses keywords to block all Web sites whose URL includes the prespecified keyword, Domain Filter blocks a single pre-defined Web site by specifying the suffix (such as .com, .org, etc.).

刪除: Wizard

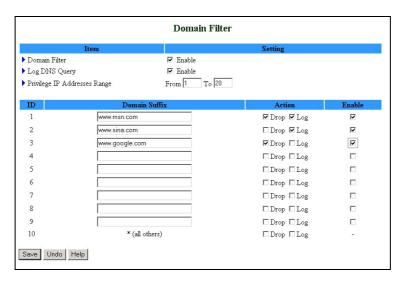

Figure 33: Domain Filter

Up to 9 Domain Suffixes can be defined, and for each rule you can specify the desired action to be taken when a user attempts to access that domain. For each rule you can define the following:

- Domain Filter Check to enable the Domain Filter feature to prevent users from accessing specific URLs.
- Log DNS Query Check to enable logging users' attempts to enter the specified URLs.
- Privilege IP Addresses Range Sets a group of hosts and allows them to access the network without restriction. (From: 1~254, To: 1~254)
- Domain Suffix A suffix of URL to be restricted. For example, ".com", "xxx.com".
- Action You can specify the type of action you want performed when someone attempts to access the specific URL that meets the domain-suffix:
  - > **Drop** Check to block access.
  - **Log** Check to log the access attempt.
- Enable Check to enable the rule. Each rule can be enabled/disabled individually.

In the example above (Figure 33):

刪除: 3

删除: Operation and Administration

1. The URL "www.msn.com" will be blocked, and the action will be recorded in the log file.

- 2. The URL "www.sina.com" will not be blocked, but any attempt to enter the Web site will be recorded in the log file.
- 3. The URL "www.google.com" will be blocked, but the action will not be recorded in the log file.
- 4. IP address X.X.X.1~ X.X.X.20 can access network without restriction.

Click Save to save your settings.

### **Firewall**

Firewall rules deny/allow traffic from passing through the device.

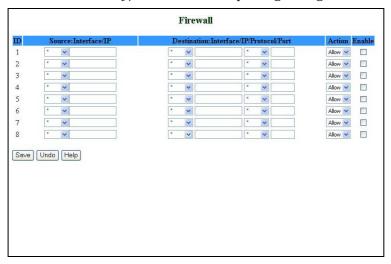

Figure 34: Firewall

Up to 8 rules can be specified for each direction of traffic: inbound and outbound. For each rule, you can define the following:

- Source IP address, from LAN to WAN
- Destination IP address, from LAN to WAN
- Destination Protocol: TCP, UPD or ICMP
- Destination port number
- Action Allow/Deny (default Allow)
- Enable Check to enable the rule. Each rule can be enabled/disabled individually.

刪除: Wizard

Click Save to save your settings.

### Miscellaneous Items

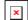

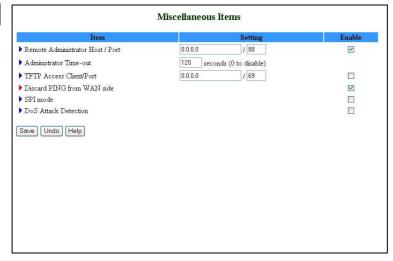

Figure 35: Miscellaneous Items

From the Miscellaneous Items window you can set the following:

■ Remote Administrator Host/Port - Enables the user to perform administration tasks from a remote host. When enabled, only the specified IP address can perform remote administration. If the specified IP address is 0.0.0.0, any host can connect to this device in order to perform administration tasks. You can use subnet mask bits "/nn" notation to specify a group of trusted IP addresses. For example, "10.1.2.0/24".

#### NOTE

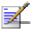

When Remote Administration is enabled, the web server port will automatically change to 88. You can change the web server port to another port.

- Administrator Time-out The time of no activity to logout automatically. Set it to zero to disable automatic time-out.
- TFTP Access Client/Port When enabled, the specified IP address with the specified port can access the device through the TFTP client utility.
- Discard PING from WAN side When enabled, any ping packet from WAN will be discarded.